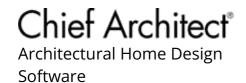

# Troubleshooting Siding Displayed in Windows and Vents

Reference Number: **KB-02988**Last Modified: **October 19. 2022** 

The information in this article applies to:

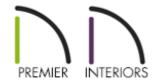

## **QUESTION**

When I take a 3D camera, overview, or elevation view of my structure, I see the siding, brick, stone, drywall, or another wall material displayed inside of the windows and vents. What is causing the software to do this, and how can I fix it?

#### **ANSWER**

The exterior or interior wall materials can display inside of windows and gable attic vents if a wall is building up through them, either due to the wall's top or bottom being modified in a camera view, or if there is a wall misalignment between floors, typically caused by a slightly off-angle wall.

### To troubleshoot siding displaying in windows and vents

1. While in the 3D camera or cross section view that demonstrates the siding going

through the window, use the **Select Objects**  $\geqslant$  tool to select the wall.

If the Status Bar indicates that the Exterior Room is selected, press Tab on the keyboard, or click the Select Next Object edit tool to select the individual wall.

- 2. Click on the **Open Object** edit button.
- 3. On the General panel of the **Wall Specification** dialog that opens:

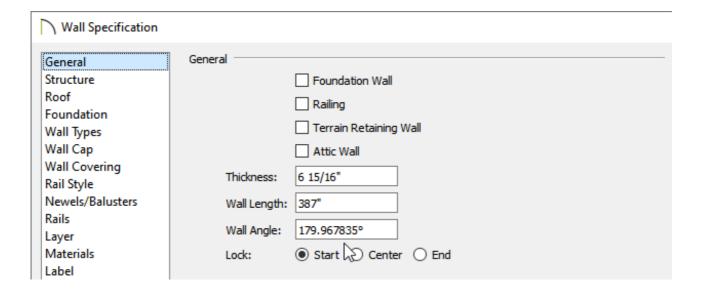

- Make a note of the **Wall Angle**.
- If the angle appears to be slightly off of what it should be by several decimal places, correct this value.

For example, this wall should have a Wall Angle of 180 degrees.

4. Next, select the STRUCTURE panel:

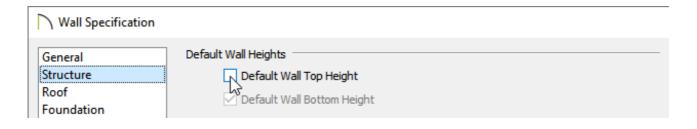

- Under the Default Wall Heights section, check the **Default Wall Top Height** and/or **Default Wall Bottom Height** boxes.
- If these values are greyed out and inactive, it means that they are already set at their default values.
- Consider repeating this process on walls that may be located directly above or below the wall that is currently open to specification.
- 5. Click **OK** to apply these changes to the wall and return to the 3D camera or cross section view where the wall should still be selected.
- 6. Finally, click the **Align with Wall Above** or **Align with Wall Below** edit buttons, if one of these is available, to align the modified wall with the other floor in the design.

**Note:** In order for these edit tools to be available, the walls between floors must be partially aligned or overlapping. If the walls are already aligned, these edit tools will not display.

7. If you experience trouble with following these instructions, or they do not resolve the issue in your particular plan, then please submit the plan file to our Technical Support team using the Technical Support Center. Instructions on this process can be found in the <u>Related Articles</u> section below.

#### **Related Articles**

**<u> ■ Using the Technical Support Center (/support/article/KB-00717/using-the-technical-support-center.html)</u>** 

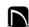

(https://chieftalk.chiefarchitect.com/)

(/blog/)

(https://www.facebook.com/ChiefArchitect)

(https://www.youtube.com/user/ChiefArchitectInc)

(O)

(https://www.instagram.com/chiefarchitect/)

(https://www.houzz.com/pro/chiefarchitect/)

**@** 

(https://www.pinterest.com/chiefarchitect/)

208-292-3400 (tel:+1-208-292-3400)

© 2000–2022 Chief Architect, Inc.

Terms of Use (/company/terms.html)

Privacy Policy (/company/privacy.html)